## Dlink DSL-2751

Please follow the below steps to configure Dlink DSL-2751 modem

- Establish a connection between the device and the router via network cable or Wi-Fi (if there's a WIFI password you have to check bottom of the router. If you turn the router over, you should see a sticker, and one of the pieces of information should say something like "Wi-Fi Password" or "WPA passcode.")
- Open a browser and type 192.168.1.1 in the address bar
- You will be prompted to enter Username: admin and Password: admin

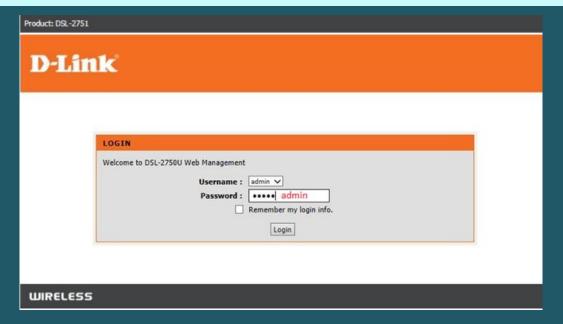

• After logging in , Click Setup and Internet Setup then click Setup ADSL Interface

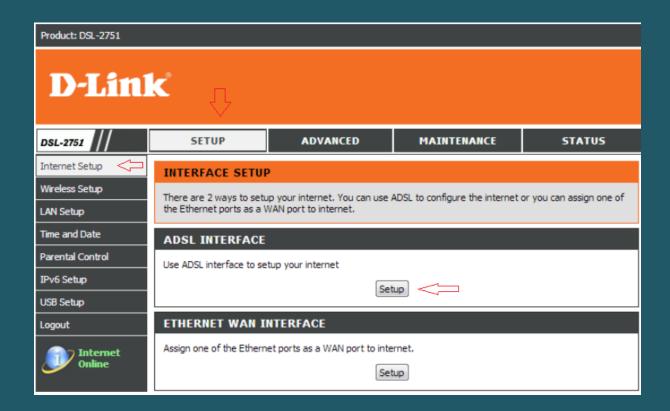

• Under ADSL Setup select Manual Setup then click Setup Wizard

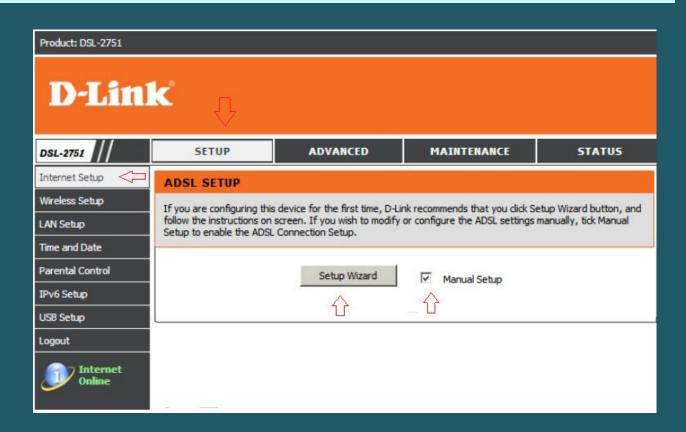

• Select PPPoE/PPPoA as an ISP connection type

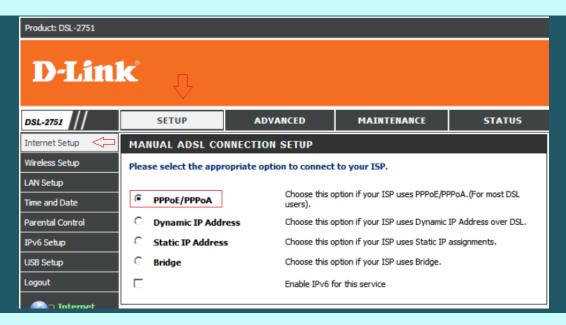

- Type ADSL Username and Password and Select PPPoE LLC/Snap-Bridging as connection type
- Make sure Obtain DNS server address automatically is selected

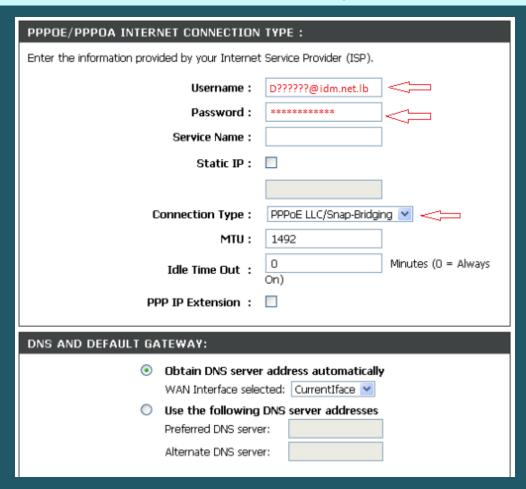

• Type VPI and VCI, VPI should be 0 if DSP is Ogero and 8 if DSP is GDS while VCI should be 35 then click Apply

| IPV6 DNS AND DEFAULT GATEWAY:                                                                                                    |  |
|----------------------------------------------------------------------------------------------------|--|
| Obtain IPV6 DNS server address automatically IPV6 WAN Interface selected: CurrentIface   Use the following IPV6 DNS agreement thereof |  |
| Use the following IPV6 DNS server addresses  Preferred IPV6 DNS server:                                                               |  |
| Alternate IPV6 DNS server:                                                                                                    |  |
| Default IPV6 Gateway interface                                                                                                    |  |
| Selected IPV6 Gateway Interface: CurrentIface                                                                                         |  |
| VPI : 0                                                                                                    |  |
| Enable FIREWALL :                                                                                                    |  |
| Enable IGMP Proxy :                                                                                                    |  |
| Enable MLD Multicast Proxy:                                                                                                    |  |
| Enable VLAN :                                                                                                    |  |
| Apply Disconnect Cancel                                                                                                    |  |

Click Setup then go to Wireless Setup and click Wireless Connection Setup Wizard

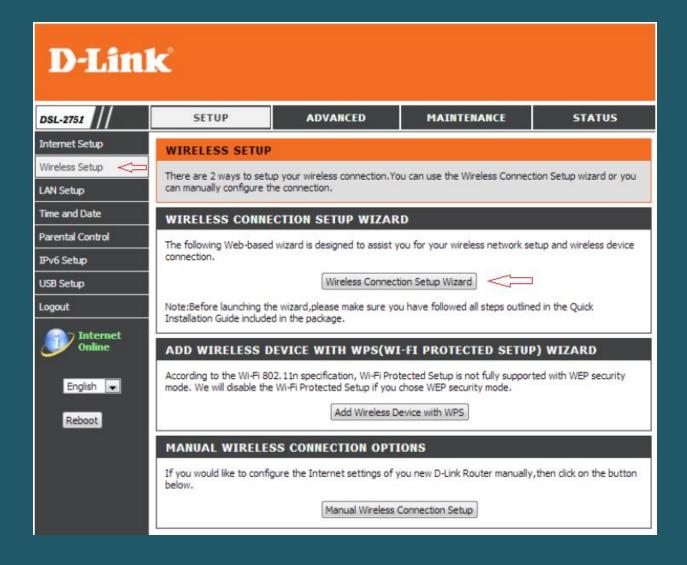

- Make sure Wireless Network is enabled then type Wi-Fi name in Wireless Network Name SSID
- In Pre-Shared Key type Wi-Fi password then click Next (safest passwords are long and contain at least 8 digits of mixed letters, and numbers)

| WELCOME TO THE D-LINK                                                                                                    | WIRELESS SECURITY SETUP WIZARD                                                                                                    |
|----------------------------------------------------------------------------------------------------|----------------------------------------------------------------------------------------------------|
| Your wireless network is enabled wireless.  Enable Your Wireless Net                                                                          | d by default. You can simply uncheck the below checkbox to disable                                                                                             |
| Give your network a name, using<br>Wireless Network Name<br>(SSID) :                                                                          | g up to 32 characters.  D-Link  (1-32 characters)                                                                                                    |
| accessing your wireless network network.  Wireless Security  Mode:                                                                            | de. We will automatically assign a security key to prevent outsiders from , the router will automatically assign a security key to your wireless (WPA or WPA2) |
| Pre-Shared 4n/9qymzk (8-63 characte                                                                                                    | ers, such as a~z, A~Z, or 0~9.)                                                                                                    |
| <b>Note:</b> We provide user a random pre-shared key by automatically. You can also set it manually if you do not prefer the key we generate. |                                                                                                    |
|                                                                                                    | Prev Next Cancel                                                                                                    |

• In Wireless configuration summary page click Save

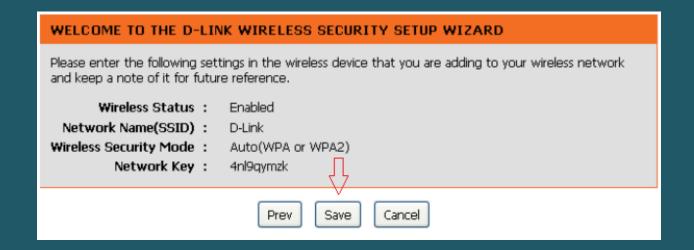